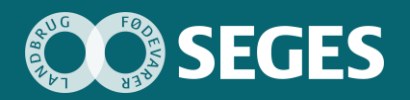

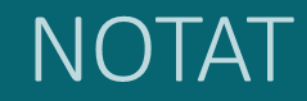

**Ny budgetmodel med fokus på målstyring og opfølgning på landbrugsbedriften Udgivet 9. december 2020**

Promilleafgiftsfonden for landbrug

# **Vejledning til anvendelse af den færdige prototype**

#### **Forfatter**

*Nicolai Østergaard, Landbrug & Fødevarer F.m.b.A., SEGES Erhvervsøkonomi*

Prototypen på budgetmodellen er opbygget med udgangspunkt i et driftsgrensopdelt budget for at gøre det mere enkelt for brugeren at budgettere, så der f.eks. først budgetteres på mark og herefter stalden og eventuelle øvrige driftsgrene. De driftsgrensopdelte budgetter bliver samlet i et hovedbudget, hvor alle driftsgrene er samlet i ét budget.

## **Forsiden (samlet budget)**

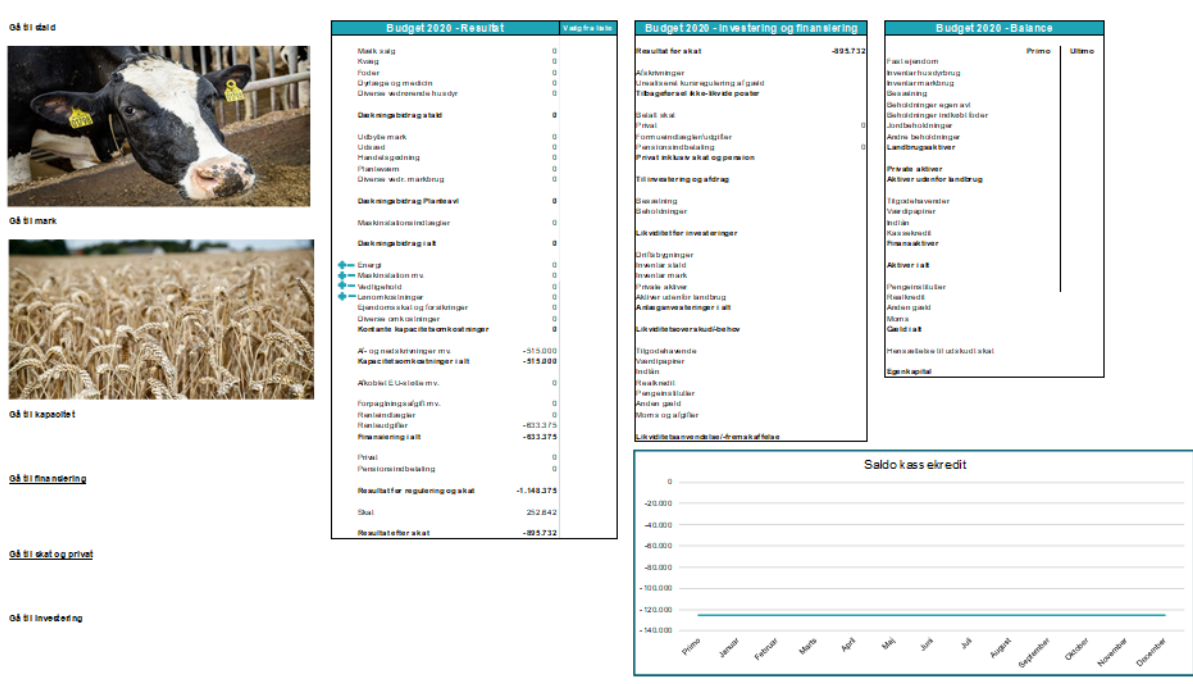

Fra forsiden kan man enten se det samlede budget eller vælge at gå til en af sine driftsgrene for enten at se budgettet for den enkelte driftsgren eller for at lave eller ændre budgettet.

Der navigeres ved at klikke på teksten eller billedet for det område, som man gerne vil ind til, ude i venstre side. Inde på de enkelte driftsgrene vil der være en "bjælke" i toppen, som hele tiden er synlig, med en genvej til de forskellige områder i budgettet, så det er nemt at finde rundt i budgettet eller komme tilbage til "forsiden".

# **Driftsgren (stald)**

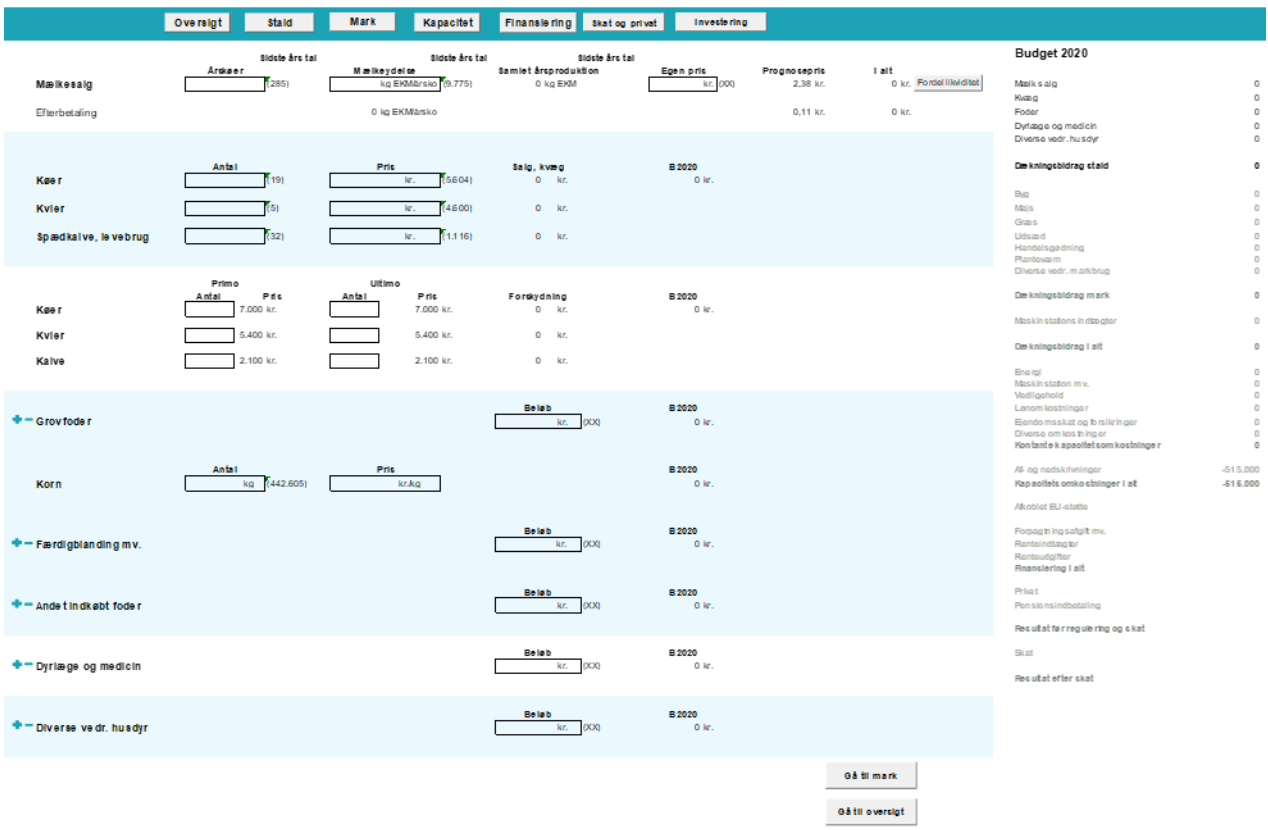

Billedet viser en specifik driftsgren, i det her tilfælde stalden hos en mælkeproducent, men billedet ligner og er bygget op på samme måde i de øvrige driftsgrene.

Inde under hver driftsgren er det muligt at åbne og lukke en række overordnede områder, så man selv kan bestemme, hvor detaljeret man ønsker at arbejde med sit budget.

Ligeledes er der også mulighed for at tilføje ekstra linjer, så man kan bygge sit budget op, som man gerne vil, og så detaljeret som det ønskes.

Navigationen foregår gennem bjælken i toppen af billedet, hvor der sidder en række knapper, som fører hen til de forskellige områder i budgettet.

## **Kapacitet**

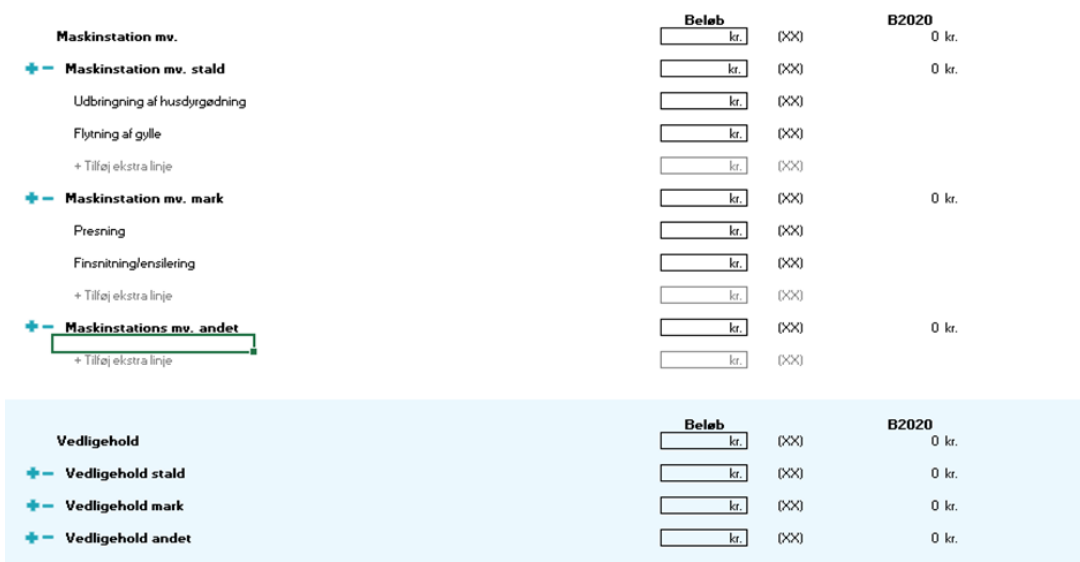

Under kapacitet har landmanden muligheden for at fordele en række af kapacitetsomkostningerne på stald, mark og andet i modellen, for således at få et bedre indblik i, hvordan omkostningerne fordeler sig på henholdsvis stalden og marken. Ligeledes er det muligt kun at skrive et samlet beløb for omkostningen, hvis ikke man ønsker at fordele sine kapacitetsomkostninger ud på driftsgrenene. Billedet virker som de foregående med mulighed for at åbne og lukke punkter og tilføje linjer, hvis der ønskes et mere detaljeret budget.

#### **Finansiering**

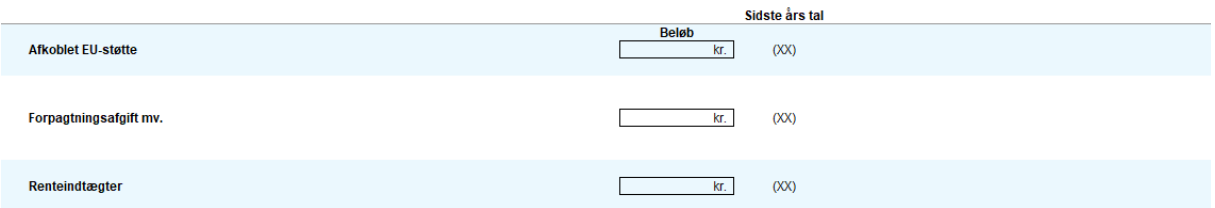

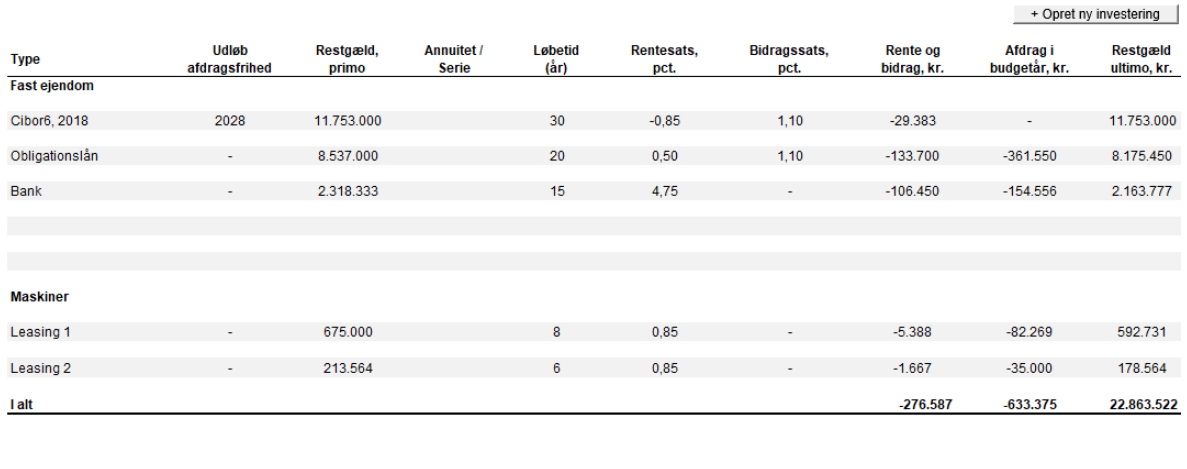

 $-257.533$ **Kassekredit** 4,75  $-61.003$   $-794.692$   $537.159$  Finansiering giver et overblik over de lån og leasingaftaler, der er på bedriften, samt hvornår de udløber, og viser, hvilke rentebetalinger og afdrag lånene bidrager med i budgetåret.

Der er også mulighed for at indtaste en ny finansiering eller leasingaftale ved at trykke på knappen "opret ny investering". Når den nye investering er indtastet, er det muligt at trykke tilføj til budget, hvorefter den automatisk bliver tilføjet til billedet finansiering og indgår i budgettet (se billede herunder).

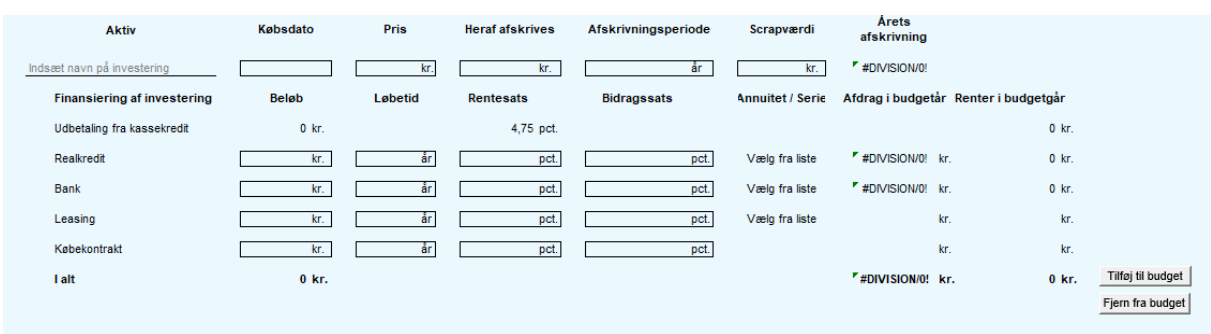

Indtastningsbillede til ny investering

## **Skat og privat**

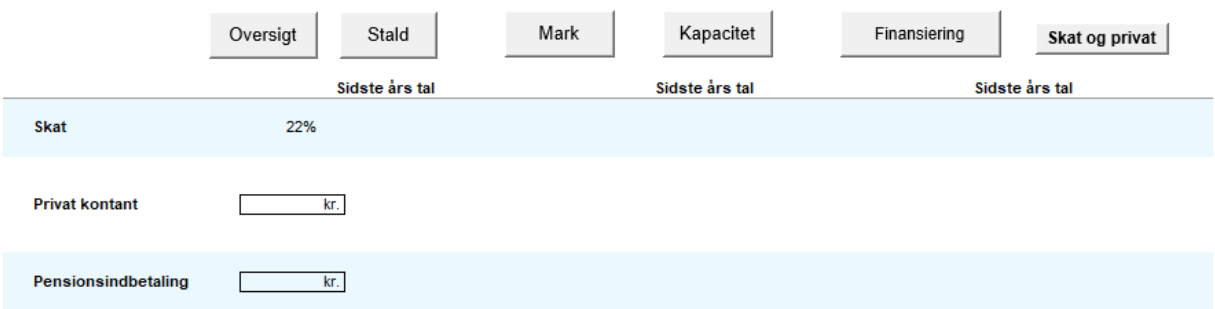

Under siden "skat og privat" er det muligt at indtaste skatteprocent og privatforbrug samt eventuelle pensionsindbetalinger. Budgettet tager herefter udgangspunkt i den angivne skatteprocent.

#### **Likviditet**

Under budgetlægningen på driftsgrene har brugeren mulighed for også at budgettere likviditeten. Der er ved siden af hver linje mulighed for at fordele den forventede likviditetspåvirkning på hvert kvartal, på månedsniveau eller helt manuelt. Ligeledes kan felterne blot efterlades blanke, hvis ikke likviditetsbudgettet ønskes brugt.

For at gøre det nemt at fordele likviditet, er der lavet en "fordel ligeligt-funktion", så beløbet automatisk bliver fordelt ligeligt på månederne. Ligeledes er det muligt at bruge fordelingen "sidste år", som bruger samme fordeling af beløbet som anvendt sidste år. Dette kræver selvfølgelig, at der var en fordeling sidste år.

## **Opfølgning**

Når budgettet er lagt, og det er blevet tid til at lave en budgetopfølgning, virker dette på følgende måde:

## **Statustal**

For at kunne foretage en budgetopfølgning, skal statustallene udfyldes, så der tages højde for det faktiske forbrug eller antal i den periode, som man ønsker opfølgningen på.

Statustallene bliver tilpasset efter de informationer, som er givet i budgettet.

Processen foregår ved at indtaste oplysninger for perioden ude i feltet til højre, herefter kan der dannes en opfølgning på perioden.

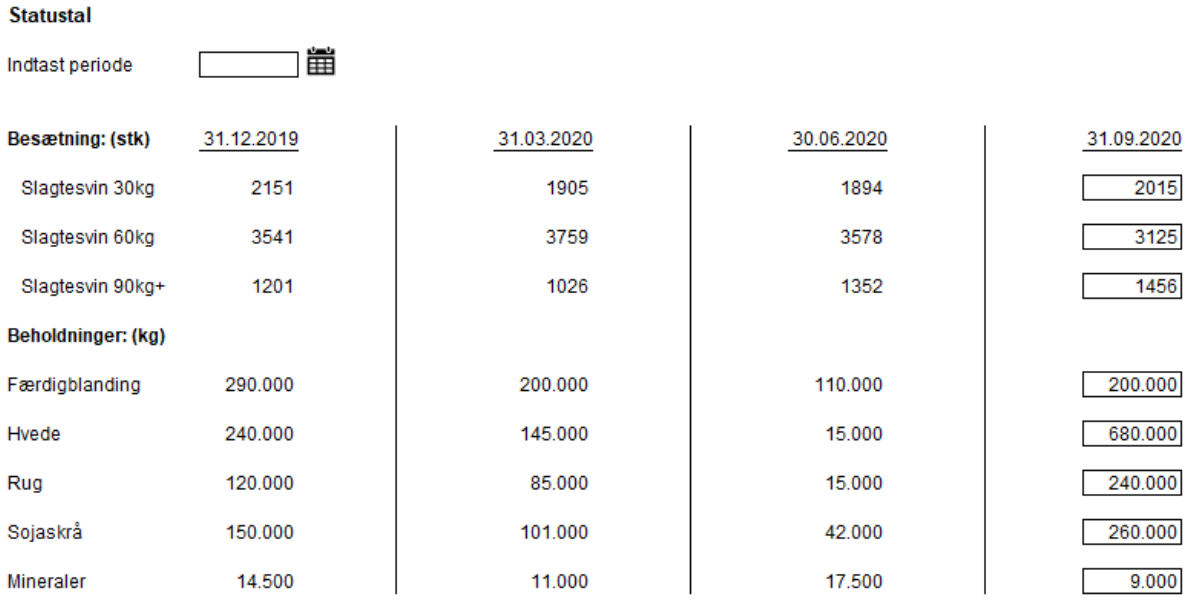

## **Budgetopfølgningsforsiden**

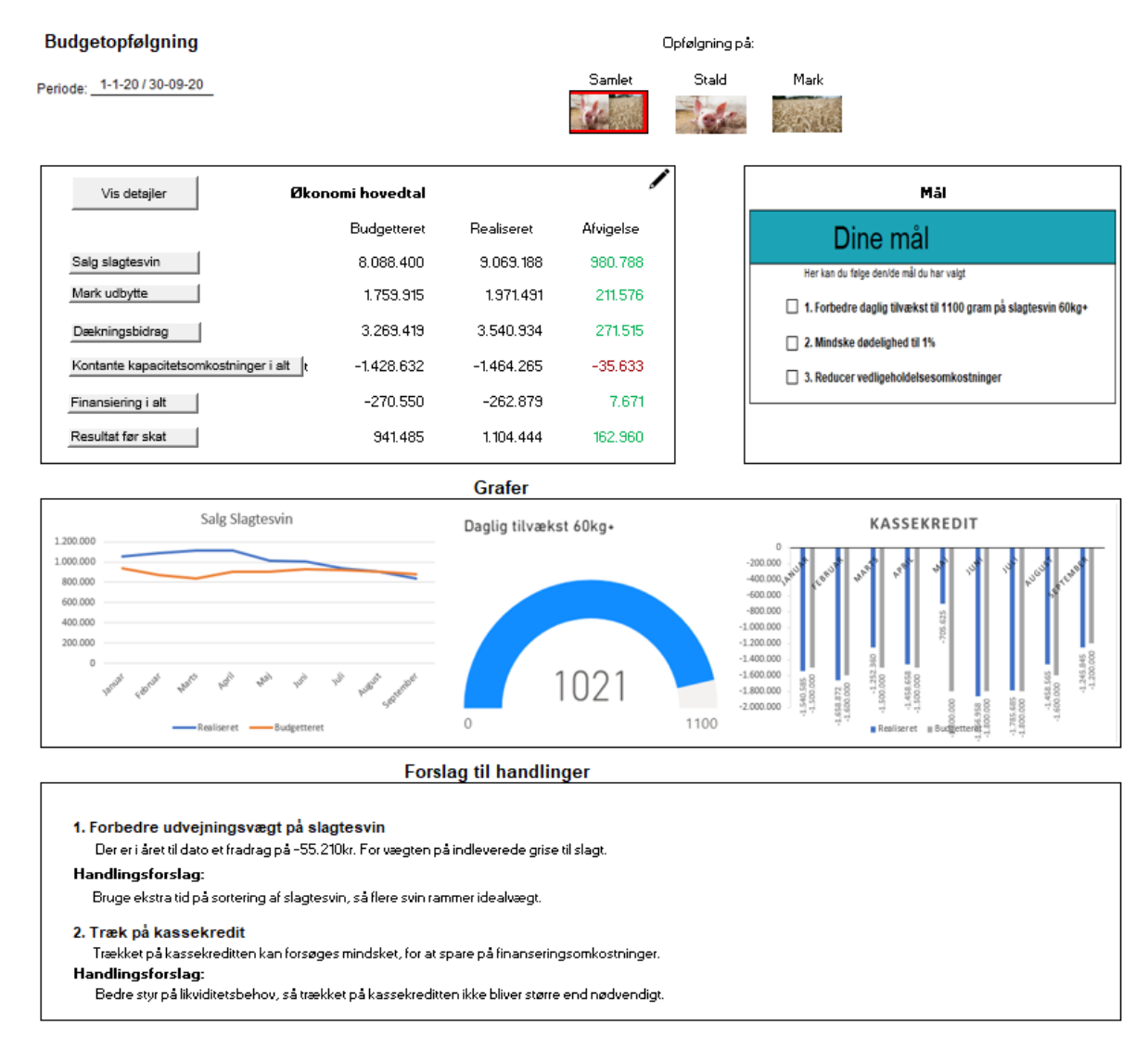

Budgetopfølgningen er opbygget med udgangspunkt i en enkel forside, som giver et hurtigt og overordnet overblik over virksomheden. Fra forsiden er det muligt at dykke længere ned i tallene, hvis man gerne vil have et mere detaljeret billede af performance i den givne periode. Ved at åbne driftsgrenen stald eller mark får man en forside med de væsentligste tal specifikt for den valgte driftsgren, herfra er det så muligt at trykke på de forskellige felter på oversigten, og herefter åbner der sig en detaljeret oversigt over dette punkt.

Under detaljesiden er der mulighed for at se mere detaljeret på opfølgningen, eksempelvis kan der her under "salg til slagteri" vises konsekvensen af tillæg ved at trykke på knappen "se tillæg", hvorefter den viser konsekvensen ved tillæg.

## **Eksempel på detaljeret oversigt (salg til slagteri)**

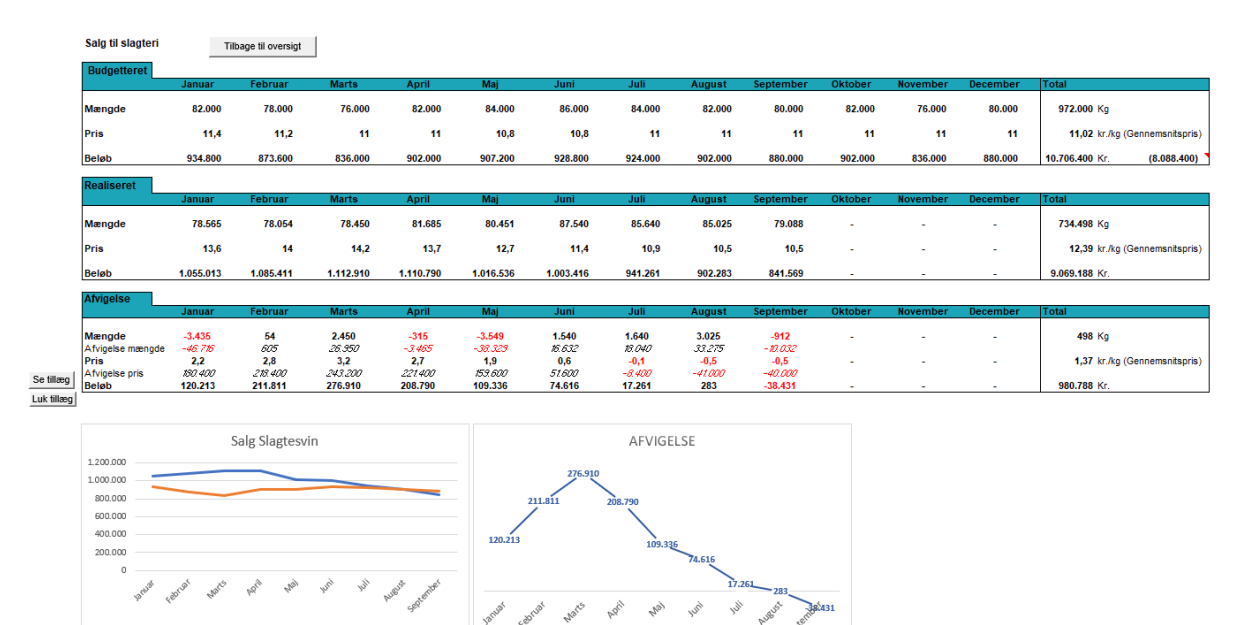

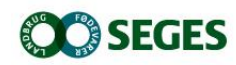

## *SEGES*

*Landbrug & Fødevarer F.m.b.A. Agro Food Park 15 8200 Aarhus N*

*T: +45 8740 5000 F: +45 8740 5010 E: info@seges.dk*

Ansvar: Informationerne på denne side er af generel karakter og søger ikke at løse individuelle eller konkrete rådgivningsbehov.

SEGES er således i intet tilfælde ansvarlig for tab, direkte såvel som indirekte, som brugere måtte lide ved at anvende notatets informationer.